Bundesministerium Finanzen

# Anwendungshilfe

zur EORI Registrierung

Stand: Mai 2024

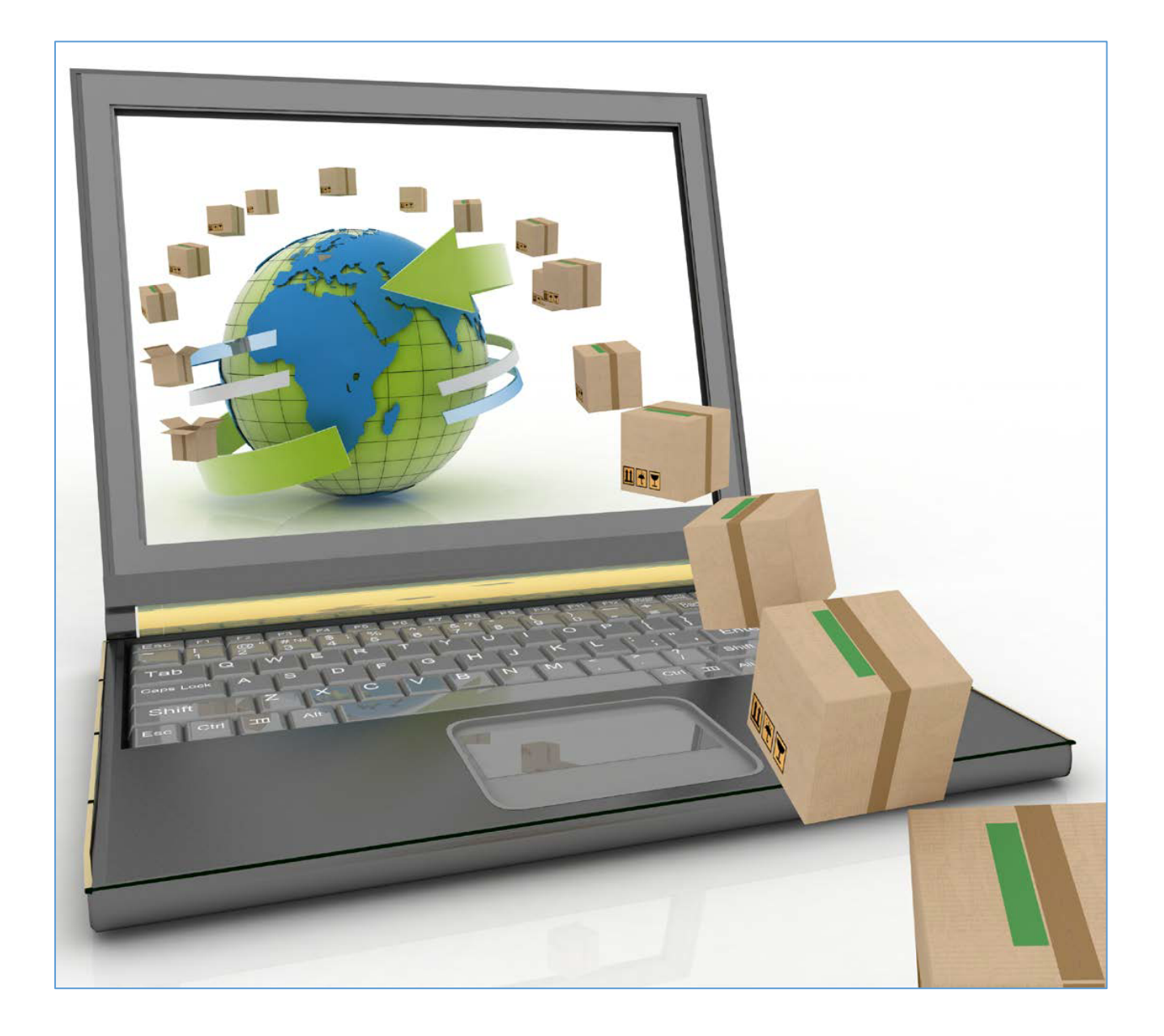

# Inhaltsverzeichnis

Abbildungsverzeichnis Abkürzungen

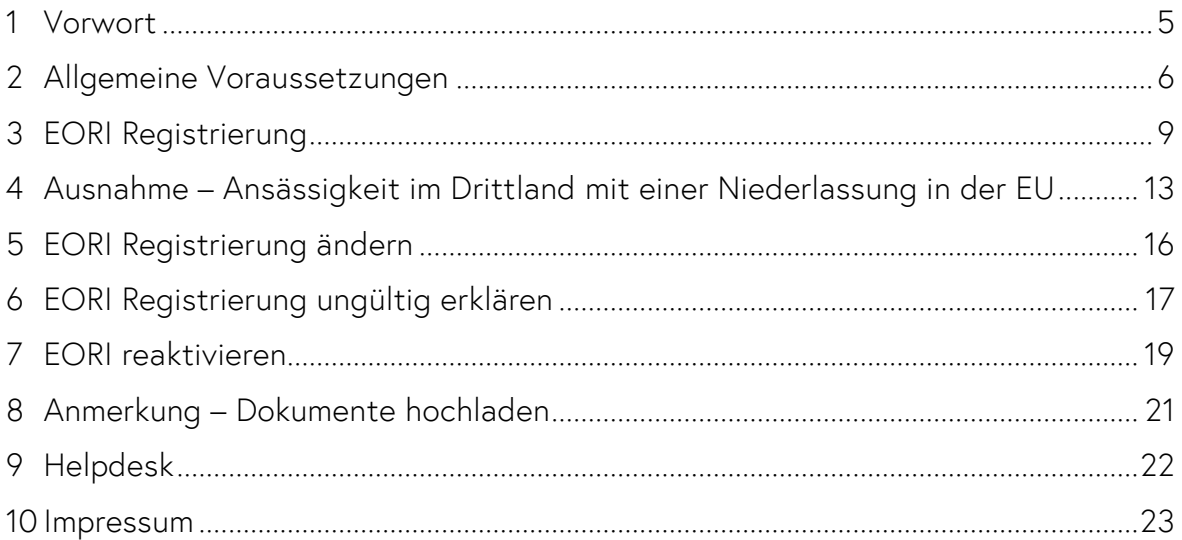

# Abbildungsverzeichnis

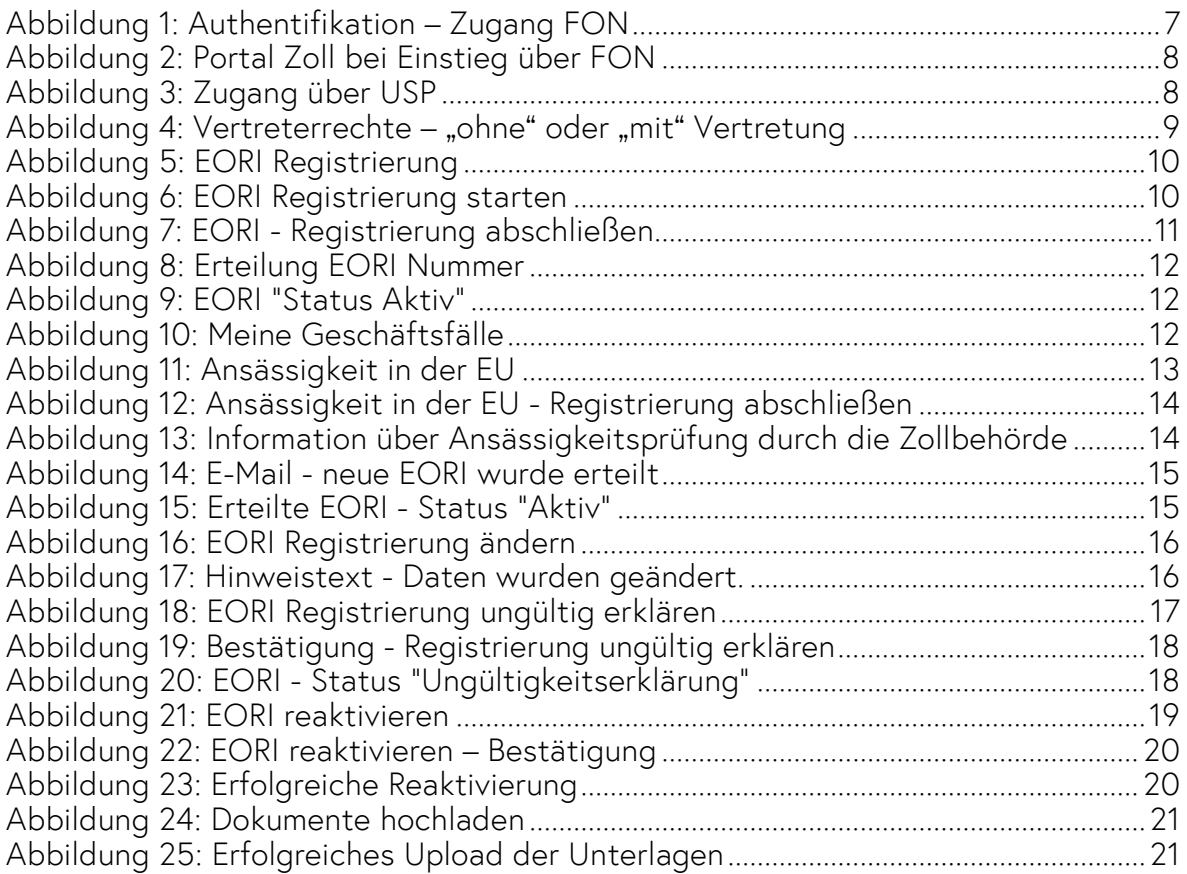

# Abkürzungen

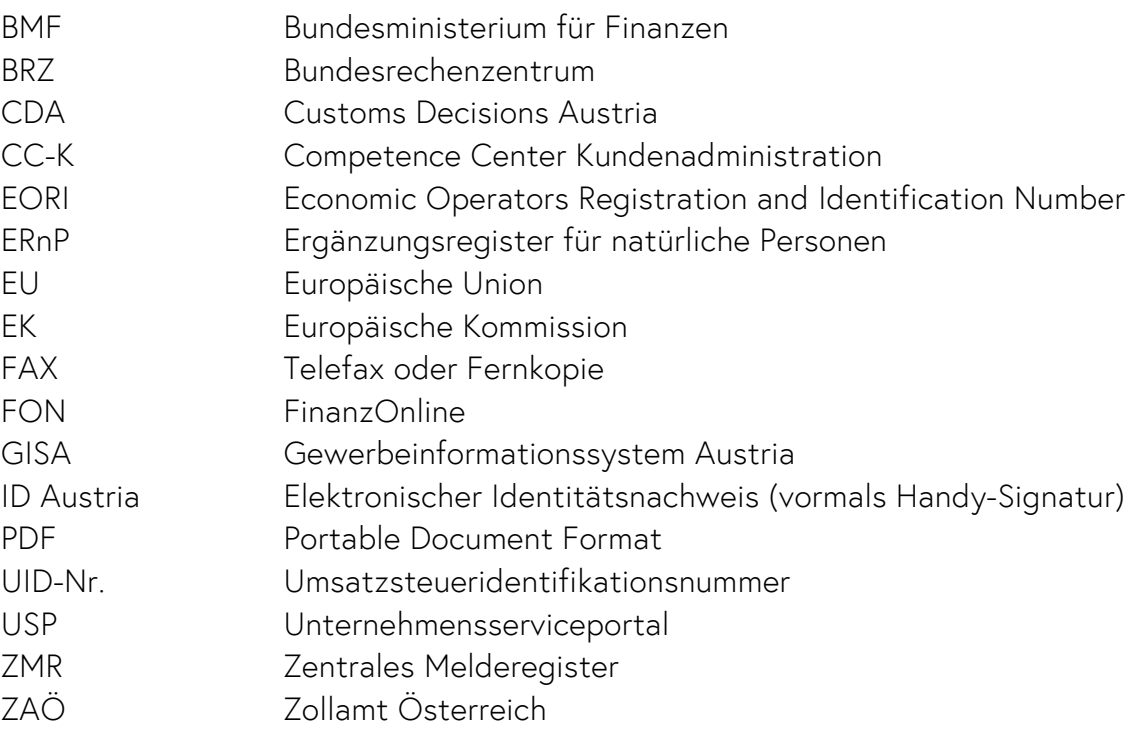

## <span id="page-4-0"></span>1 Vorwort

Die vorliegende Anwendungshilfe dient als Hilfestellung für den EORI-Registrierungsprozess im Self Service.

Die EORI-Nummer (Economic Operators' Registration and Identification) dient EUweit zur eindeutigen Identifizierung von Wirtschaftsbeteiligten und anderen Personen in ihrer Beziehung zu den Zollbehörden.

Ab 6.6.2024 erfolgt die EORI Registrierung als Self Service über das Portal Zoll/Customs Decisions Austria (CDA) des Bundesministeriums für Finanzen (BMF).

Der Antrag zur Registrierung einer EORI Nummer musste bisher über das Internet und zusätzlich papiermäßig eingebracht werden. Dieser Genehmigungsprozess (elektronisch/papiermäßig) resultierte in längeren Bearbeitungszeiten für die Antragsteller.

#### EORI Registrierungsprozess (Self Service)

Mit der Einführung des EORI Self Service fällt dieser Umstand weg und der neue Registrierungsprozess ist ein weiterer wichtiger Schritt hin zur vollständigen Digitalisierung der Prozesse innerhalb der Zollverwaltung.

Grundsätzlich erhalten österreichische Wirtschaftsbeteiligte die Ihnen zugeteilte EORI-Nummer unmittelbar nach Abschluss der Registrierung, da durch die Automatisierung die Bearbeitungszeit seitens der Zollbehörde entfällt.

Für Unternehmen bzw. Personen mit Firmensitz oder Wohnsitz außerhalb der EU, welche im Rahmen der EORI-Selbstregistrierung die Option "Ansässig in der EU" ausgewählt haben, erfolgt zusätzlich eine Prüfung der Ansässigkeit durch die Zollverwaltung. Basierend auf dem Ergebnis dieser Prüfung wird die EORI-Nummer mit dem Kennzeichen entweder als "ansässig in der EU " oder als "nicht ansässig in der EU" versehen.

# <span id="page-5-0"></span>2 Allgemeine Voraussetzungen

- Sie sind in Österreich oder in einem Drittland (außerhalb der EU) ansässig
- Sie haben Zugang zum Portal Zoll/CDA via FinanzOnline (= natürliche Person)
- oder Sie haben Zugang zum Portal Zoll/CDA via USP (= juristische Person, inkl. Einzelunternehmen)
	- o Hier finden Sie eine Anleitung zur USP-Registrierung: [Erste Schritte](https://www.usp.gv.at/ueber-das-usp/index/Erste-Schritte-am-USP.html)  [am USP](https://www.usp.gv.at/ueber-das-usp/index/Erste-Schritte-am-USP.html)
	- o Mitarbeiterin oder Mitarbeiter wurde im USP angelegt: die [Anleitung finden Sie hier](https://www.usp.gv.at/ueber-das-usp/index/faq/usp-administrator-und-benutzer.html)
	- o Verfahrensrechte für Mitarbeiterin oder Mitarbeiter wurden im USP zugeordnet (Rolle: "WB: EORI-Registrierung (EOR)") – die Anleitung [finden Sie hier](https://www.bmf.gv.at/dam/jcr:6e36d236-cdba-480d-b3c9-396477b0ab7a/Anwendungshilfe_Einrichtung_Berechtigung_MA_USP_nicht_vertreten_v1.pdf)
	- o Gegebenenfalls wurden Vertretungen für berufsmäßige Parteienvertreter im USP-Vertretungsmanagement eingerichtet (Rolle: "EORI-Registrierung -. Vertretung" oder "EORI-Registrierung – Zustellvollmacht") - [die Anleitung finden Sie hier](https://www.bmf.gv.at/dam/jcr:e247008b-387f-4922-825a-1c9c705e476c/Anwendungshilfe_Einrichtung_Klienten_%C3%BCber_USP_v2.pdf) (Hinweis: aktuell noch nicht möglich)
- Sie müssen in einem österreichischen Register (ZMR oder ERnP für natürliche Personen und UR oder ERsB für juristische Personen) erfasst sein.
	- o Für juristische oder natürliche Personen, die nicht in Österreich ansässig sind, gibt es einen speziellen Registrierungsprozess. Weitere Informationen finden Sie unter: [FAQ Portal Zoll](https://www.bmf.gv.at/themen/zoll/uzk-it-anwendungen/portal-zoll/FAQ-Portal-Zoll-CDA.html)
- Ist gegebenenfalls eine Ansässigkeitsprüfung notwendig, müssen die notwendigen Unterlagen zur Verfügung gestellt werden.
	- o Um als "ständige Niederlassung" im Sinne des Artikel 5 Nr. 32 UZK anerkannt zu werden, müssen drei Voraussetzungen erfüllt sein:
		- a. Ständiges Vorhandensein von Personal
		- b. Ständiges Vorhandensein von Sachmitteln
		- c. Vollständige oder teilweise Abwicklung zollrelevanter Vorgänge

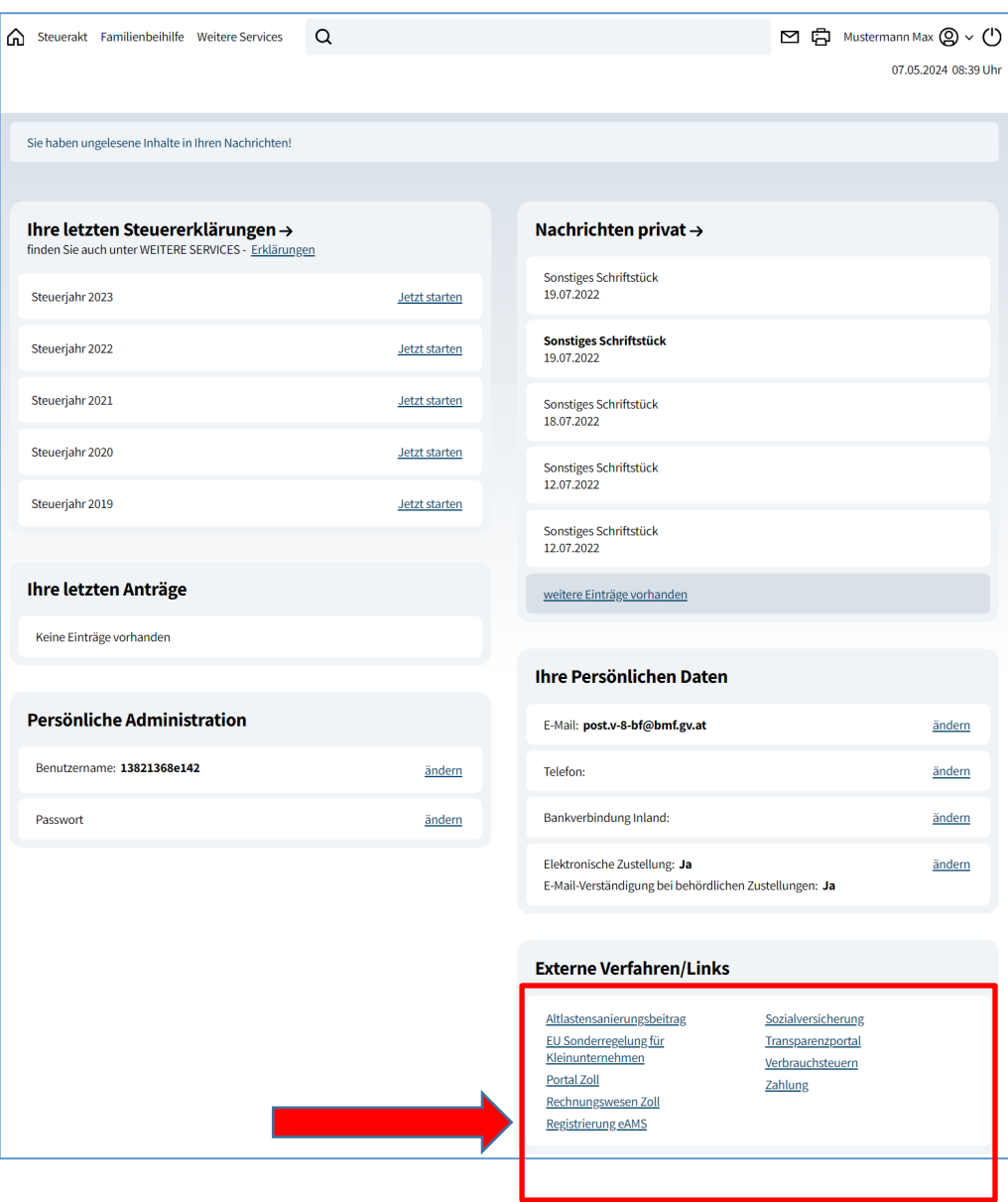

Abbildung 1: Authentifikation – Zugang FON

<span id="page-6-0"></span>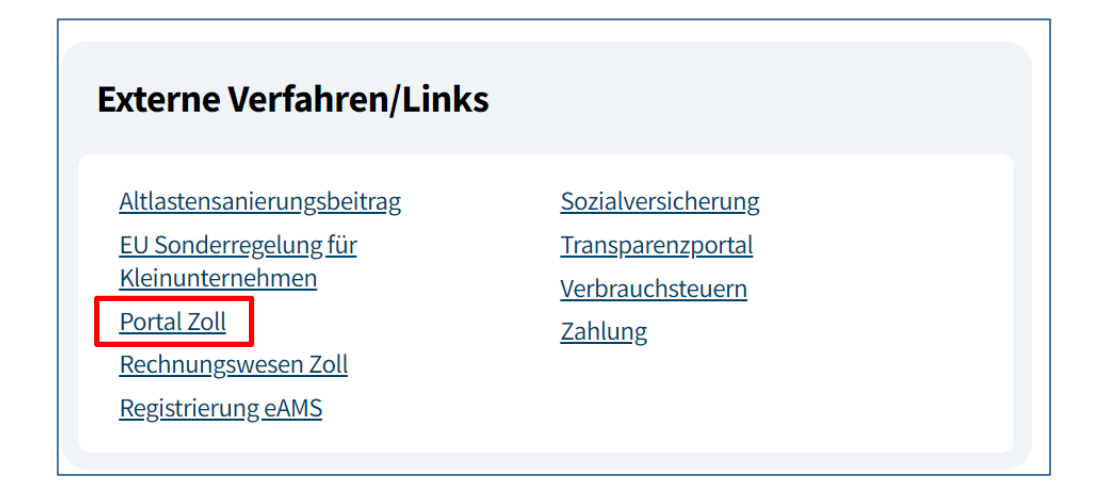

<span id="page-7-0"></span>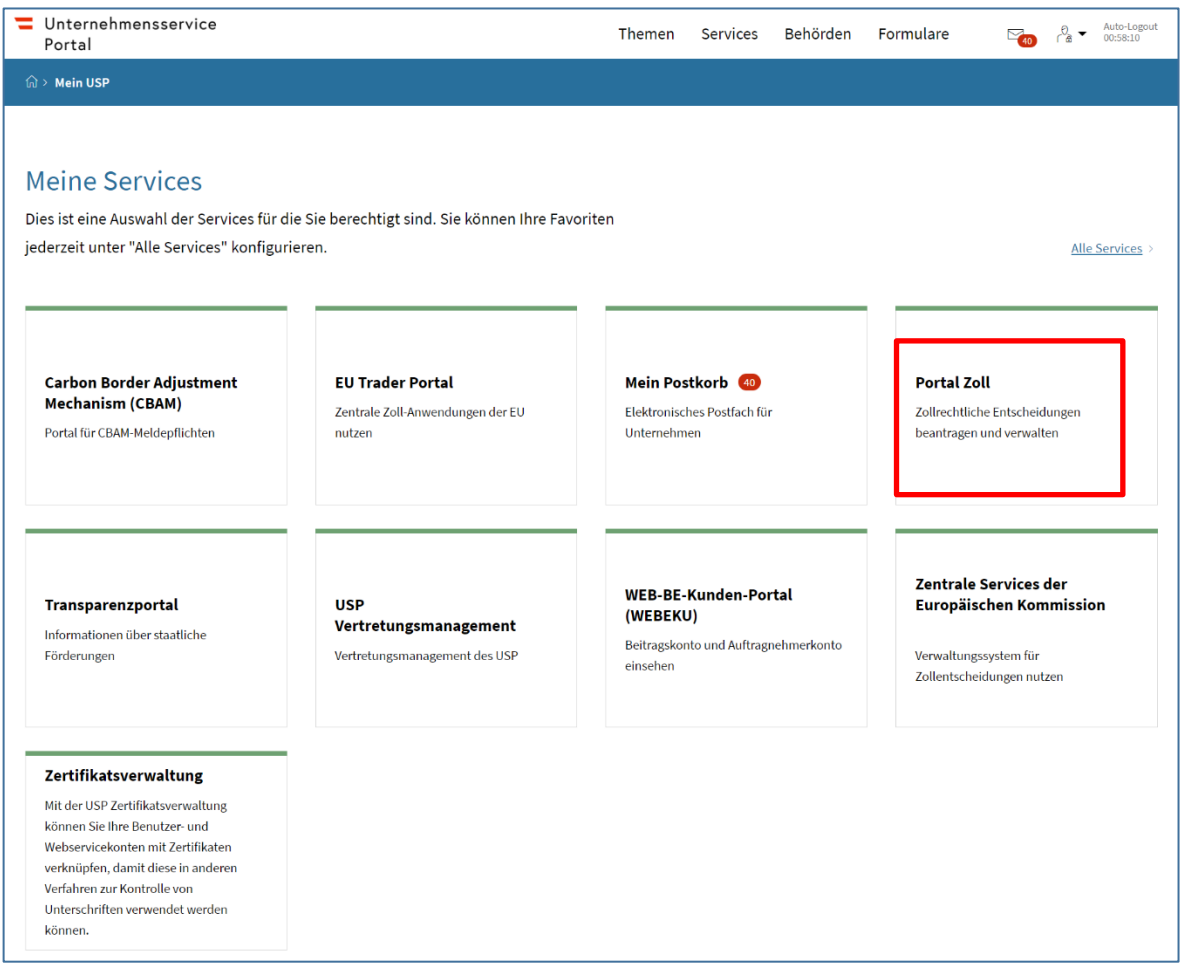

Abbildung 3: Zugang über USP

<span id="page-7-1"></span>Stellen Sie sicher, dass Sie die allgemeinen Voraussetzungen erfüllen.

## <span id="page-8-0"></span>3 EORI Registrierung

Es liegt eine erfolgreiche Identifizierung im Zugangsportal (USP oder FON) vor, das "Portal Zoll" ist geöffnet und Sie befinden sich auf der Startseite.

- Falls Sie Vertreterrechte besitzen, dann wählen Sie zunächst aus, ob Sie sich "ohne Vertretung" oder "mit Vertretung" anmelden möchten. (Hinweis: Diese Maske wird nur angezeigt, wenn Sie aktiv als Vertreter auftreten bzw. eine Vertretung eingerichtet haben.)
- Hinweis: Bestätigen Sie bitte die Auswahl jedenfalls über die Schaltfläche "Auswählen".

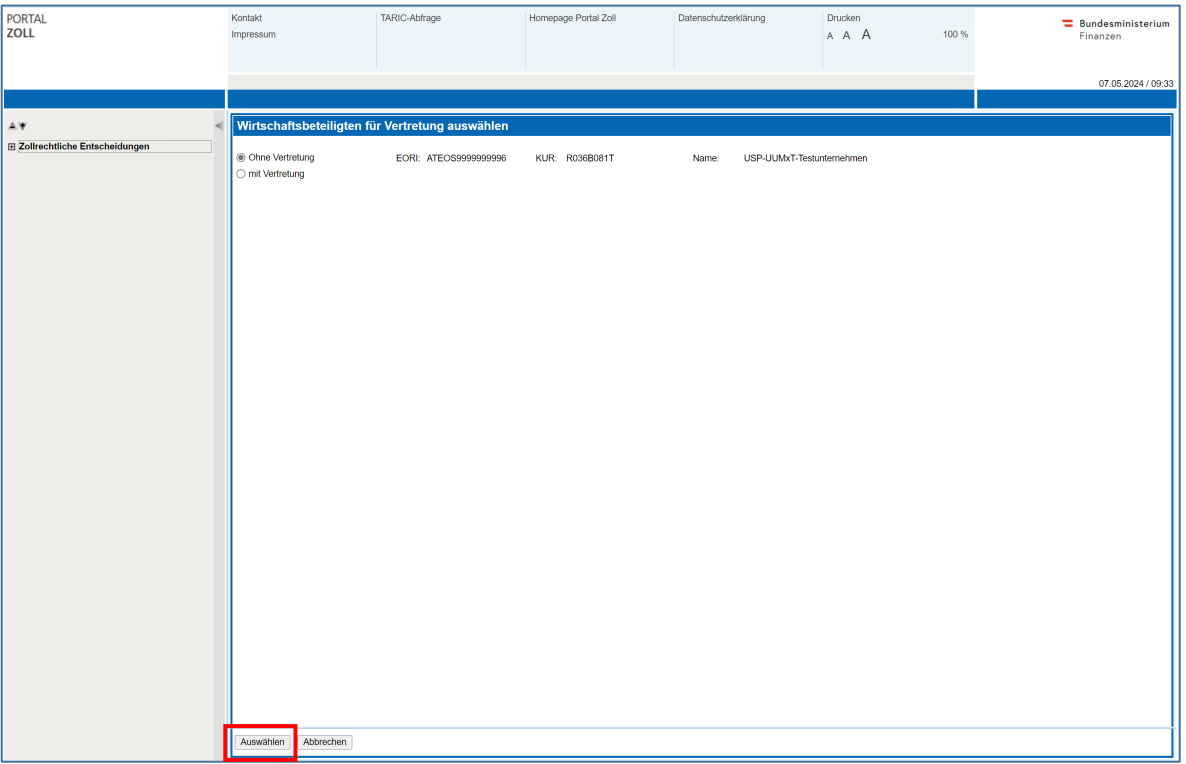

<span id="page-8-1"></span>Abbildung 4: Vertreterrechte - "ohne" oder "mit" Vertretung

Klicken Sie auf die Schaltfläche "EORI Registrierung" auf der linken Seite:

| <b>PORTAL</b><br>ZOLL                                                                                                    | Kontakt<br>Impressum                                        | TARIC-Abfrage | Homepage Portal Zoll                                            | Datenschutzerklärung                   | <b>Drucken</b><br>A A A               | 100 %              |
|----------------------------------------------------------------------------------------------------|-------------------------------------------------------------|---------------|-----------------------------------------------------------------|----------------------------------------|---------------------------------------|--------------------|
|                                                                                                    |                                                             |               |                                                                 |                                        |                                       | $\bullet$          |
| AV                                                                                                    | <b>□ Suchkriterien</b>                                      |               |                                                                 |                                        |                                       |                    |
| <b>□ Zollrechtliche Entscheidungen</b><br>Neuen Antrag stellen<br><b>Meine Geschäftsfälle</b><br><b>Meine Geschäftsfahrer</b> retungen<br><b>EORI Registrierung</b><br>$L$ ngaut | Geschäftsfallnummer<br>Antragsnummer<br>Entscheidungsnummer |               | Bearbeitungsphase<br>Entscheidungsart (EA)<br>Zollstelle / Team | $[0]$<br>$[0]$<br>$\blacktriangledown$ | Start von<br>bis<br>Gültig von<br>bis | m<br>Œ<br>ua)<br>m |
|                                                                                                    | Nur aufrechte<br>Entscheidungen                             | ☑             | Geschäftsfalltyp                                                | $[0]$                                  | Ergebnis der<br>Entscheidung          | $\checkmark$       |

Abbildung 5: EORI Registrierung

<span id="page-9-0"></span>Anschließend öffnet sich die Startseite der EORI Registrierung. Hier finden Sie generelle Informationen zur EORI Registrierung. Um diese zu starten, klicken Sie auf die Schaltfläche: "EORI Registrierung starten".

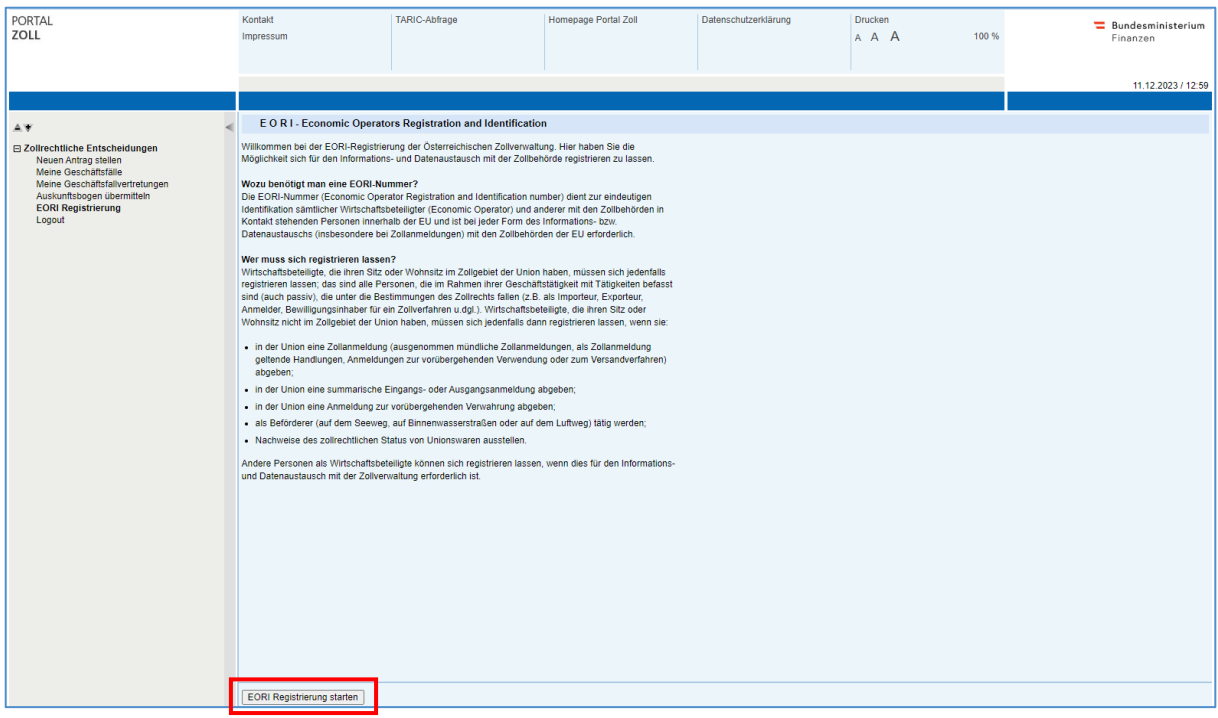

Abbildung 6: EORI Registrierung starten

<span id="page-9-1"></span>Nach dem Start der EORI Registrierung prüfen Sie bitte Ihre bereits hinterlegten Grunddaten auf Korrektheit und füllen alle Pflichtfelder (mit \* gekennzeichnet) aus.

Hinweis: Sollten die bereits hinterlegten Daten nicht korrekt sein, wenden Sie sich bitte an das Competence Center Kundenadministration (CC-K).

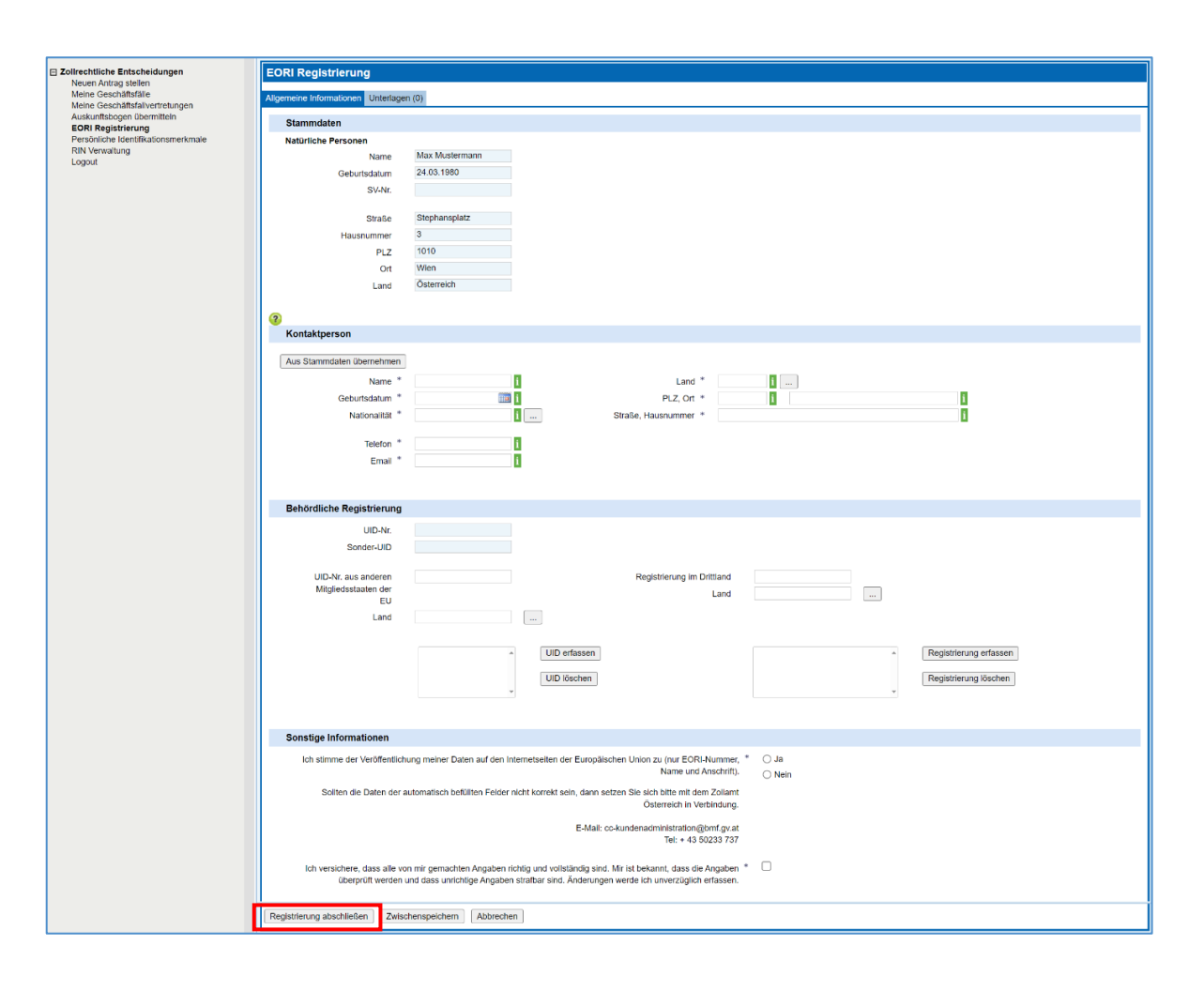

Abbildung 7: EORI - Registrierung abschließen

- <span id="page-10-0"></span>a. In der Sektion "Stammdaten" sind alle Felder automatisch vorbefüllt.
- b. Ebenso sind in der Sektion "Behördliche Registrierung" die Felder "UID-Nr." und "Sonder-UID" vorbefüllt.
- c. Erfassen Sie die Felder in der Sektion "Kontaktperson" (für den EORI zuständige Kontaktperson).
- d. Sofern Sie eine oder mehrere UID-Nrn. aus anderen Mitgliedstaaten der EU besitzen, erfassen Sie diese im Feld "UID-Nr. aus anderen Mitgliedstaaten der EU" und das jeweilige "Land". Hinweis: Bitte erfassen Sie hier Ihre vollständige UID-Nr. inkl Länderkürzel. Bsp: DE123456789 | DE
- e. Wählen Sie in der Sektion "Sonstige Informationen" bei der Frage zur Veröffentlichung Ihrer EORI-Daten den entsprechenden Button.
- f. Mit dem Button "Erfassung abschließen" erhalten Sie, wie nachstehend in der Abbildung 8 ersichtlich, Ihre EORI-Nummer.

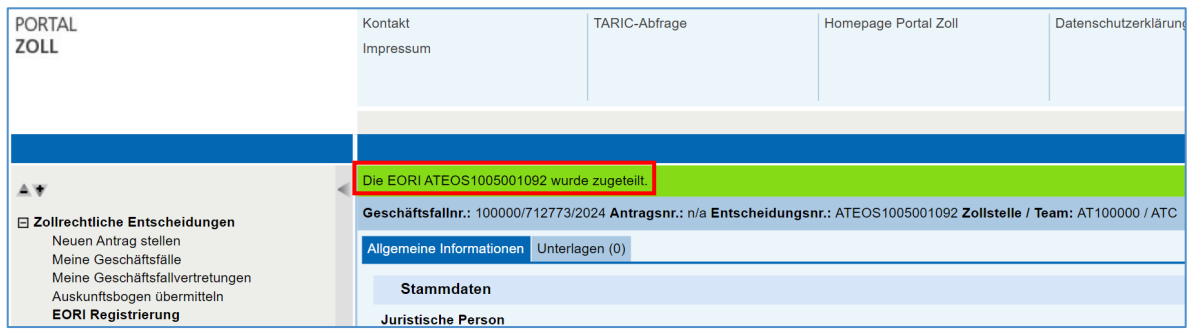

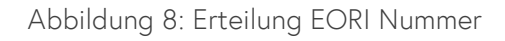

<span id="page-11-0"></span>Wenn die Registrierung erfolgreich abgeschlossen wurde, wird Ihnen eine Erfolgsmeldung im grünen Balken mit der zugeteilten EORI-Nummer angezeigt. Bei erneutem Aufruf der Seite EORI Registrierung wird in der Sektion "Stammdaten" die EORI-Nummer und der Status "Aktiv" angezeigt.

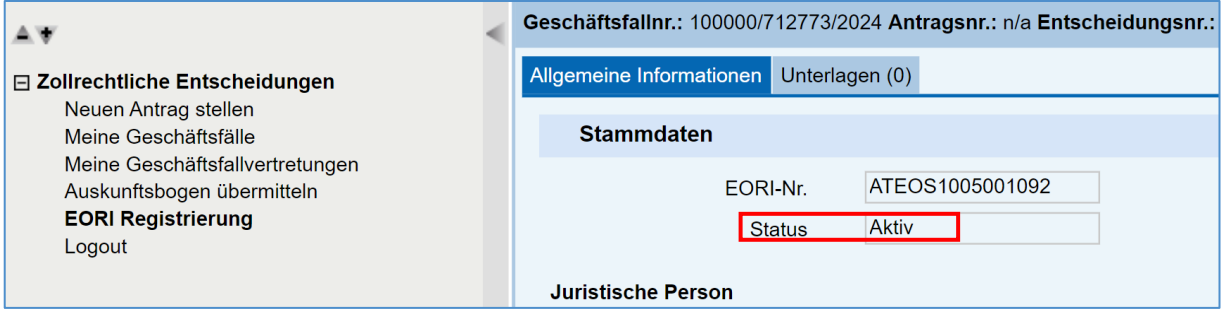

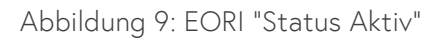

<span id="page-11-1"></span>Unter dem Punkt "Meine Geschäftsfälle" können Sie Ihre EORI Registrierung und die zugeordnete Geschäftsfallnummer einsehen.

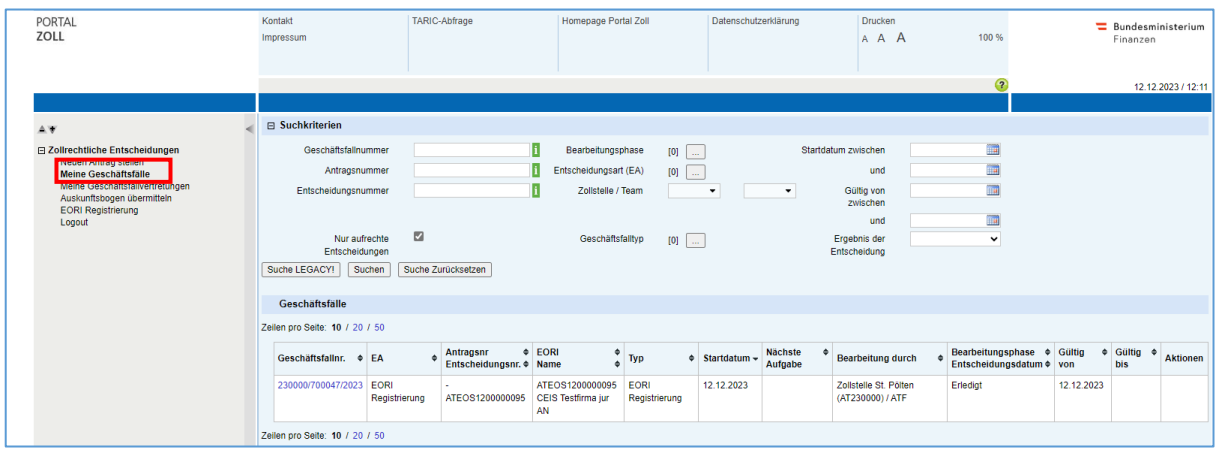

<span id="page-11-2"></span>Abbildung 10: Meine Geschäftsfälle

## <span id="page-12-0"></span>4 Ausnahme – Ansässigkeit im Drittland mit einer

### Niederlassung in der EU

a. Wenn Ihr Sitz, Firmensitz bzw. Wohnsitz in einem Drittland liegt, sehen Sie in der Sektion Stammdaten das zusätzliche Feld "Ansässig in der EU". Geben Sie durch Auswahl eines Radio-Buttons an, ob Sie in der EU ansässig sind. Hinweis: Wenn Sie hier "Ja" auswählen, ist eine Ansässigkeitsprüfung durch die Zollbehörde erforderlich. Die EORI wird erst nach erfolgreicher Prüfung ausgestellt.

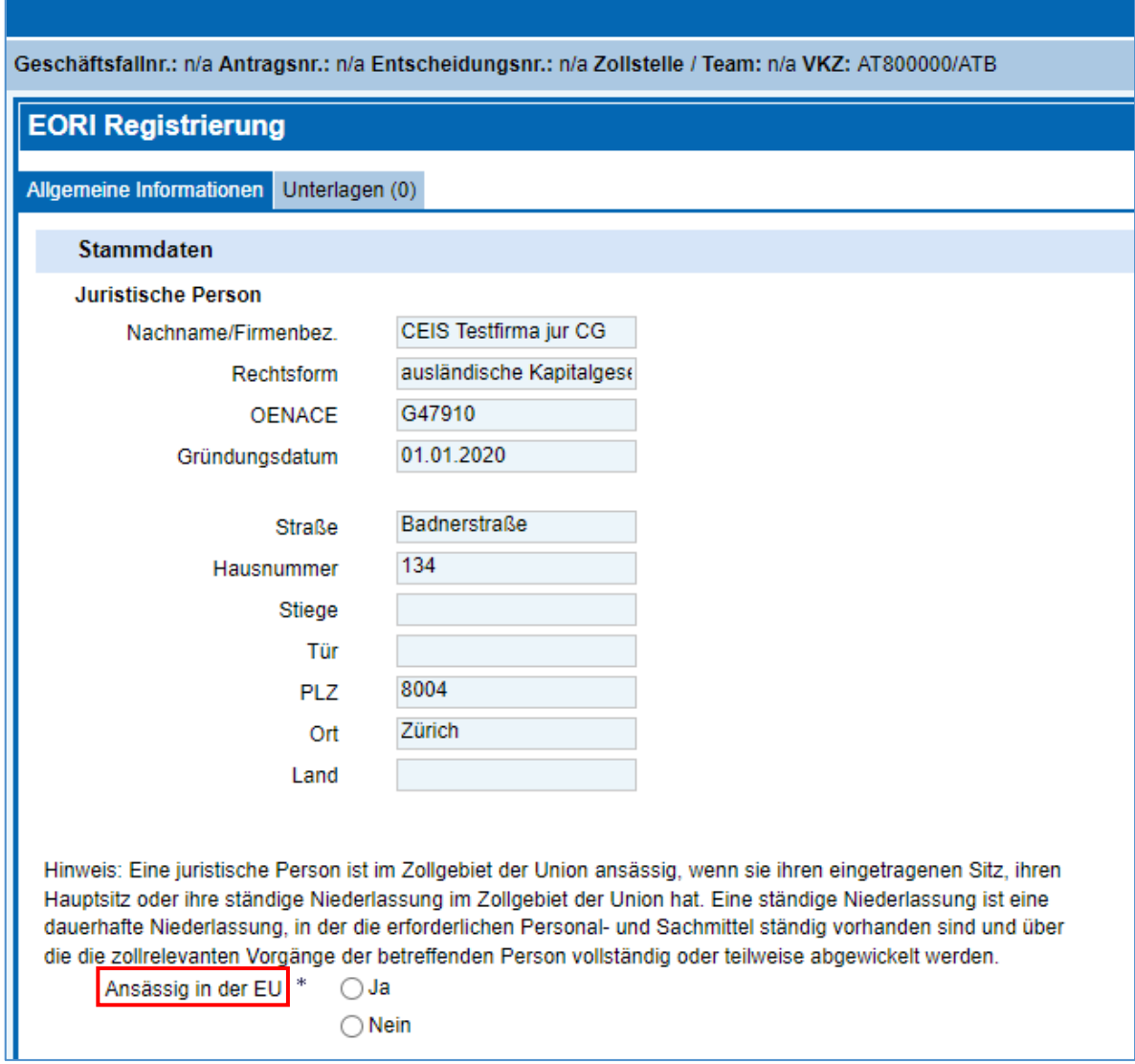

<span id="page-12-1"></span>Abbildung 11: Ansässigkeit in der EU

b. Wenn Sie hier "Ja" auswählen, sehen Sie zusätzliche Felder, in denen Sie die Adresse Ihres Sitzes im Zollgebiet erfassen. Außerdem kann eine Bestätigung der Ansässigkeit in Form eines Dokuments (z.B. Firmenbuchauszug, GISA-Auszug) hochgeladen werden. Die Anleitung für das Hochladen eines Dokumentes finden Sie unter Punkt 8 Anmerkung – Dokumente hochladen.

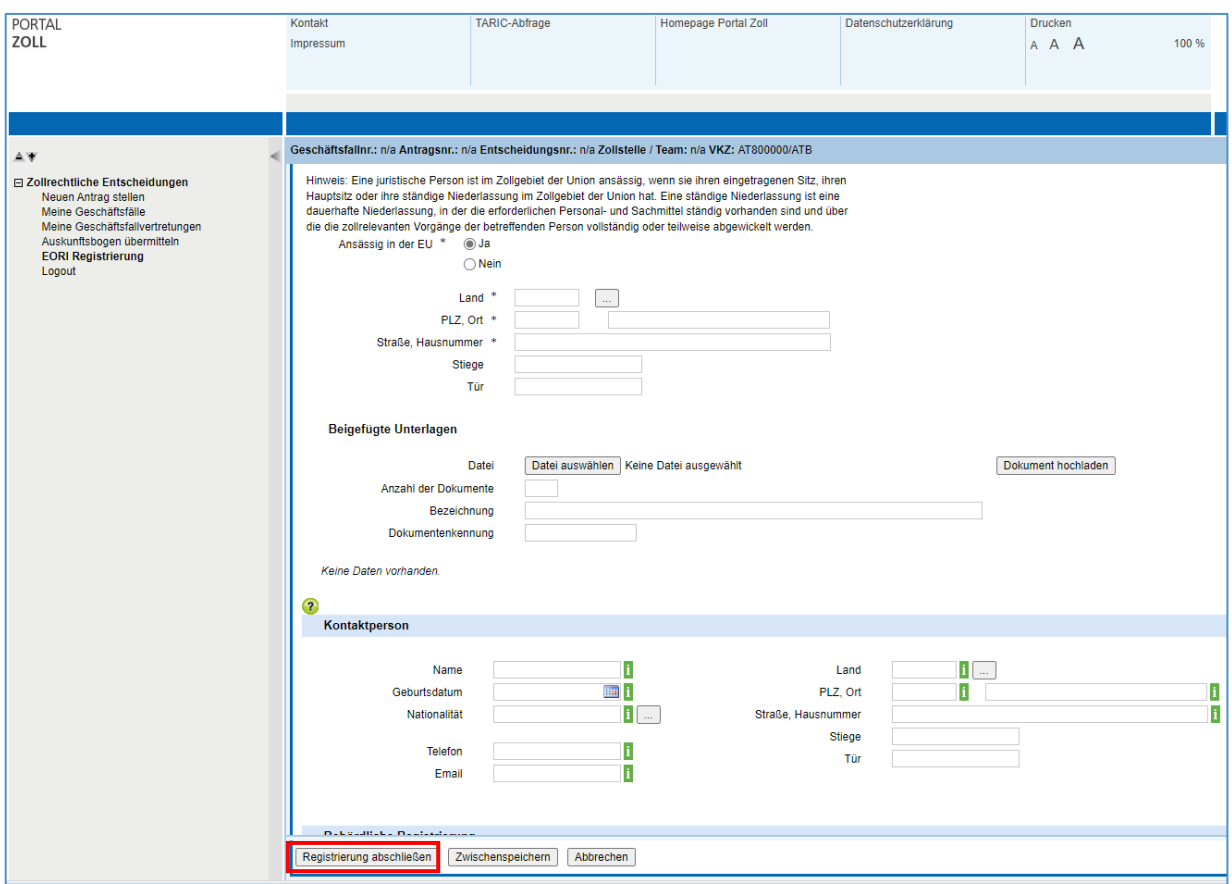

Abbildung 12: Ansässigkeit in der EU - Registrierung abschließen

#### <span id="page-13-0"></span>c. Nachdem alle Daten erfasst wurden, klicken Sie auf "Registrierung abschließen".

Anschließend beginnt die Ansässigkeitsprüfung durch die Zollbehörde:

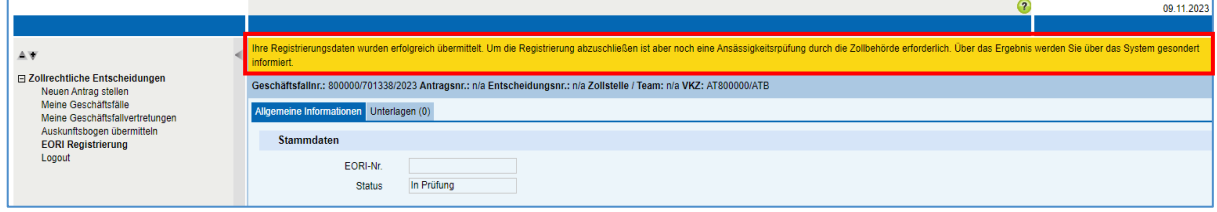

<span id="page-13-1"></span>Abbildung 13: Information über Ansässigkeitsprüfung durch die Zollbehörde

d. Nach erfolgter Ansässigkeitsprüfung durch die Zollbehörde wird die EORI Kontaktperson per Email über die Zuteilung der EORI informiert. Zusätzlich ergeht eine Nachricht an Mein Postkorb.

Abbildung 14: E-Mail - neue EORI wurde erteilt

<span id="page-14-0"></span>e. Im Karteireiter "Allgemeine Informationen" wird Ihnen in der Sektion Stammdaten Ihre EORI und der Status "Aktiv" angezeigt.

<span id="page-14-1"></span>Abbildung 15: Erteilte EORI - Status "Aktiv"

ä

 $\bar{\mathbf{a}}$ 

## <span id="page-15-0"></span>5 EORI Registrierung ändern

Wenn Sie bereits eine EORI besitzen, können Sie die Änderung Ihrer Daten über den Menüpunkt "EORI Registrierung" – Button "Registrierung ändern" durchführen.

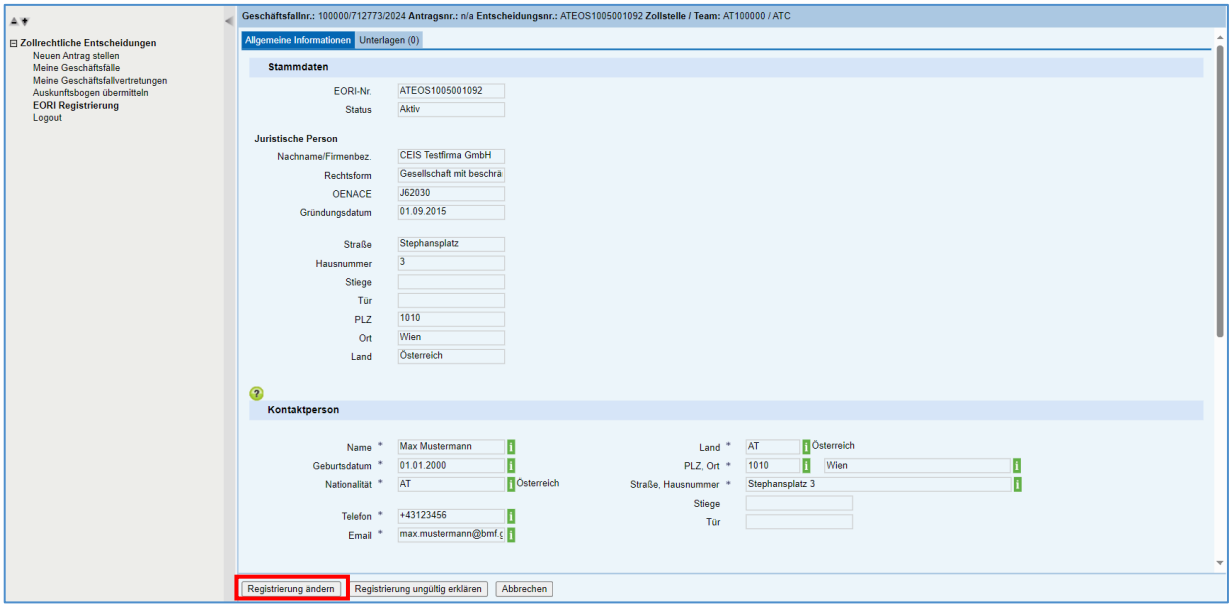

Abbildung 16: EORI Registrierung ändern

- <span id="page-15-1"></span>a. Ihre aktuell gültigen Daten zur EORI-Registrierung werden angezeigt.
- b. Hinweis: Sollten die hinterlegten Grunddaten (Name, Adresse) nicht korrekt sein, wenden Sie sich bitte an das Competence Center-Kundenadministration (CC-K).
- c. Nach Erfassung der geänderten Daten werden durch das Drücken des Buttons "Registrierung ändern" Ihre geänderten Daten gespeichert und ein Hinweistext (grüner Balken), wie in nachstehender Abbildung erscheint.

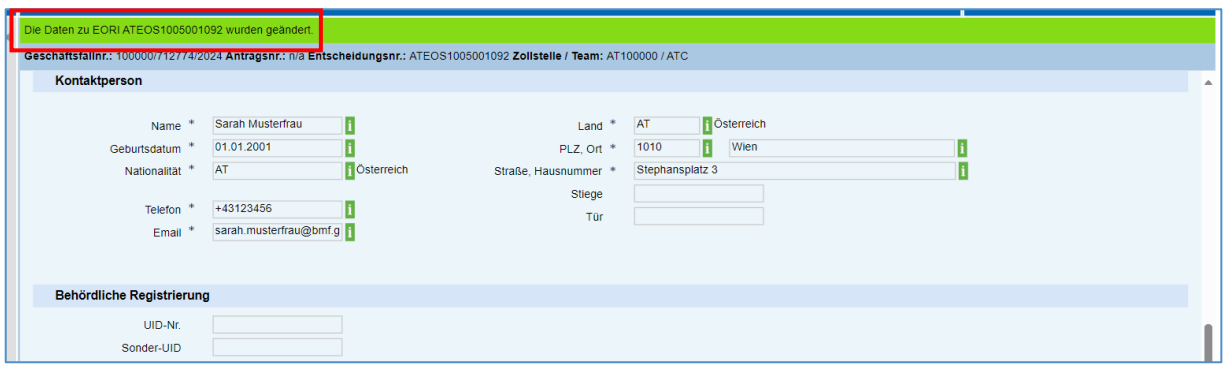

<span id="page-15-2"></span>Abbildung 17: Hinweistext - Daten wurden geändert.

## <span id="page-16-0"></span>6 EORI Registrierung ungültig erklären

Wenn Sie Ihre EORI beenden möchten, klicken Sie auf den Menüpunkt "EORI Registrierung".

Jetzt werden Ihre aktuell gültigen Daten zur EORI Registrierung angezeigt. Klicken Sie auf die Schaltfläche "Registrierung ungültig erklären".

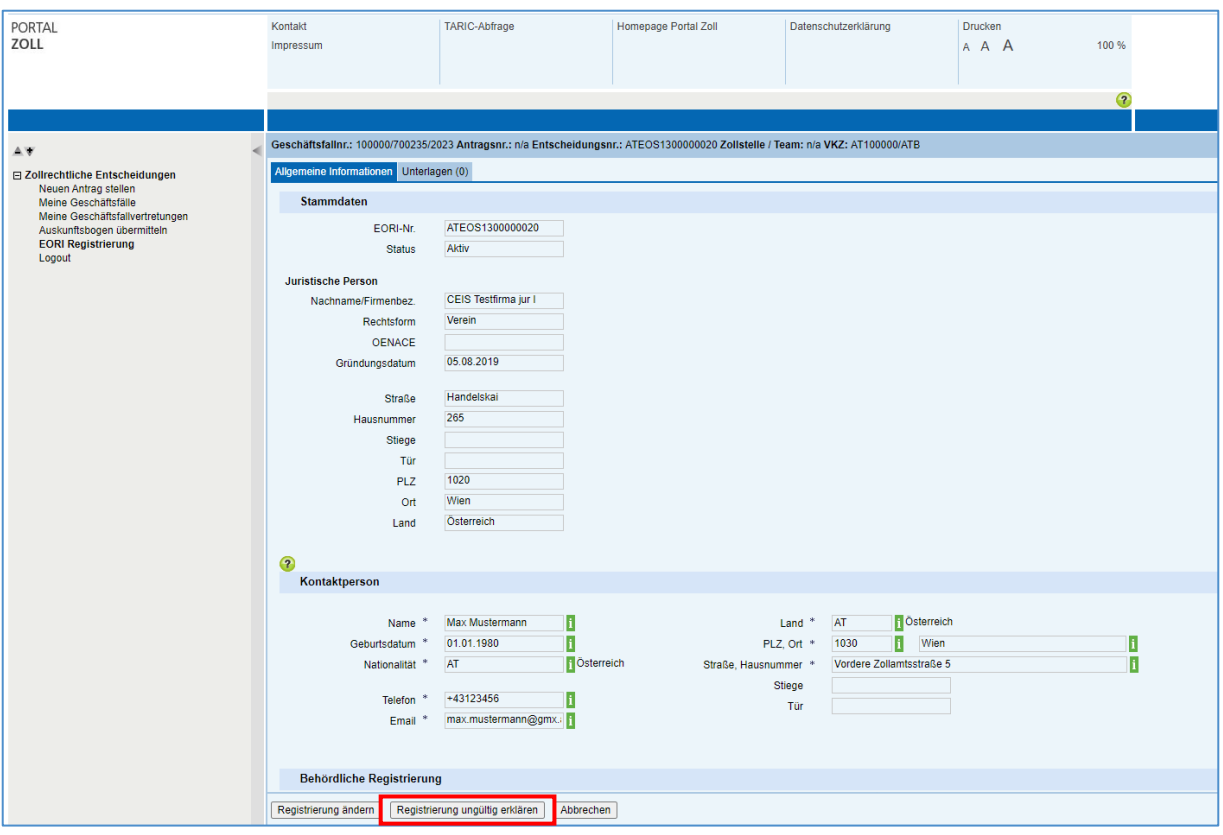

Abbildung 18: EORI Registrierung ungültig erklären

<span id="page-16-1"></span>Sie müssen, wie in der oben angeführten Abbildung ersichtlich, eine entsprechende Begründung erfassen und schließen dann die Ungültigkeitserklärung mit dem Button "Bestätigen" ab.

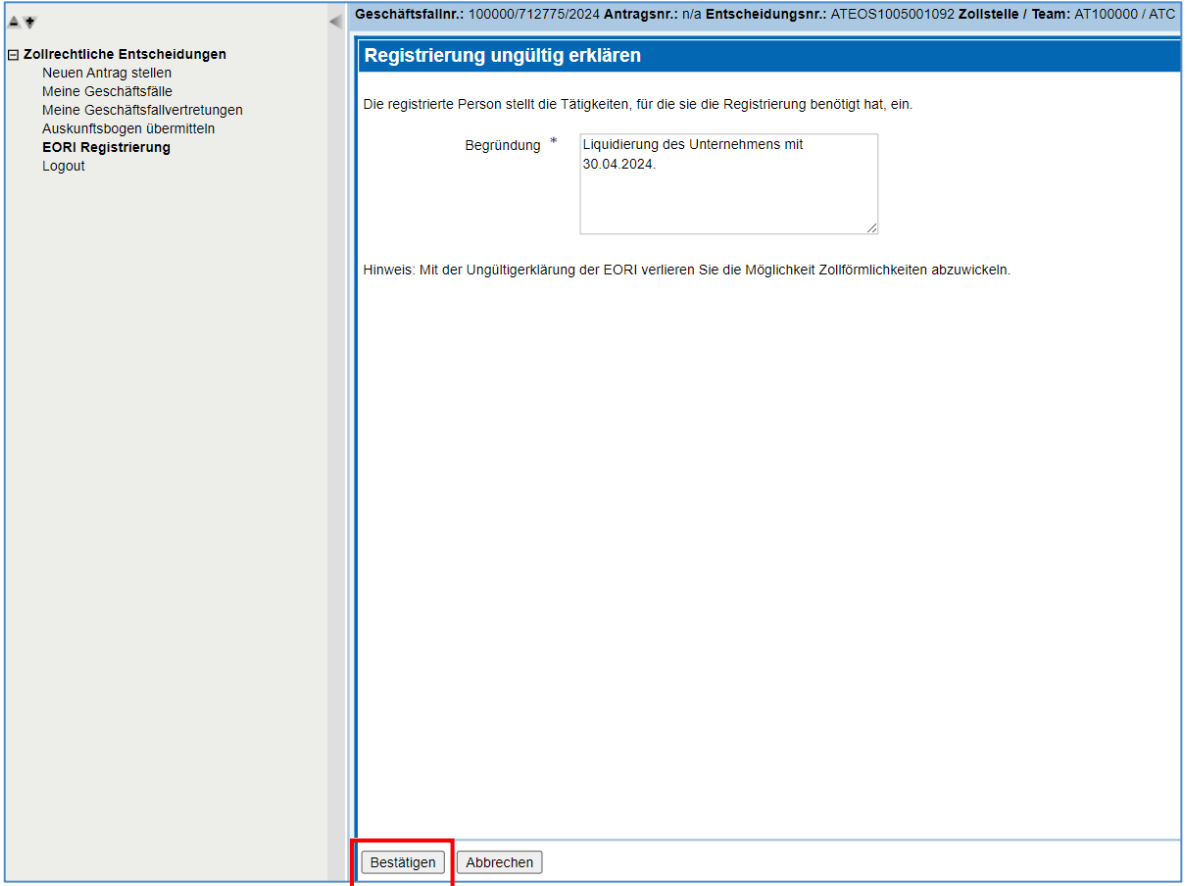

Abbildung 19: Bestätigung - Registrierung ungültig erklären

<span id="page-17-0"></span>Ein Hinweistext, wie in der unten angeführten Abbildung (grüner Balken) erscheint und der Status "ungültig" wird angezeigt.

| PORTAL<br><b>ZOLL</b>                                                           | Kontakt<br>Impressum                                                                                                    | TARIC-Abfrage            | Homepage Portal Zoll | Datenschutzerklärung | Drucken<br>A A A | 100 %   | Bundesministerium<br>Finanzen |  |  |
|---------------------------------------------------------------------------------|----------------------------------------------------------------------------------------------------|--------------------------|----------------------|----------------------|------------------|---------|-------------------------------|--|--|
|                                                                                 |                                                                                                    |                          |                      |                      |                  | $\circ$ | 07.05.2024 / 10:24            |  |  |
|                                                                                 |                                                                                                    |                          |                      |                      |                  |         |                               |  |  |
| AV                                                                              | Die EORI ATEOS1005001092 wurde ungültig erklärt.                                                                            |                          |                      |                      |                  |         |                               |  |  |
| □ Zollrechtliche Entscheidungen<br>Neuen Antrag stellen<br>Meine Geschäftsfälle | Geschäftsfallnr .: 100000/712808/2024 Antragsnr .: n/a Entscheidungsnr .: ATEOS1005001092 Zollstelle / Team: AT100000 / ATC |                          |                      |                      |                  |         |                               |  |  |
|                                                                                 | Allgemeine Informationen Unterlagen (0)                                                                                     |                          |                      |                      |                  |         |                               |  |  |
| Meine Geschäftsfallvertretungen<br>Auskunftsbogen übermitteln                   | Stammdaten                                                                                                    |                          |                      |                      |                  |         |                               |  |  |
| <b>EORI Registrierung</b><br>Logout                                             | EORI-Nr.                                                                                                    | ATEOS1005001092          |                      |                      |                  |         |                               |  |  |
|                                                                                 | Status                                                                                                    | Ungültig                 |                      |                      |                  |         |                               |  |  |
|                                                                                 | Juristische Person                                                                                                    |                          |                      |                      |                  |         |                               |  |  |
|                                                                                 | Nachname/Firmenbez.                                                                                                    | AZ IT-Dienstleistung Gm  |                      |                      |                  |         |                               |  |  |
|                                                                                 | Rechtsform                                                                                                    | Gesellschaft mit beschrä |                      |                      |                  |         |                               |  |  |
|                                                                                 | OENACE                                                                                                    | J62030                   |                      |                      |                  |         |                               |  |  |
|                                                                                 | Gründungsdatum                                                                                                    | 01.09.2015               |                      |                      |                  |         |                               |  |  |
|                                                                                 | Straße                                                                                                    | Habsburgergasse          |                      |                      |                  |         |                               |  |  |
|                                                                                 | Hausnummer                                                                                                    |                          |                      |                      |                  |         |                               |  |  |
|                                                                                 | Stiege                                                                                                    |                          |                      |                      |                  |         |                               |  |  |
|                                                                                 | Tür                                                                                                    |                          |                      |                      |                  |         |                               |  |  |
|                                                                                 | PLZ                                                                                                    | 1010                     |                      |                      |                  |         |                               |  |  |
|                                                                                 | Ort                                                                                                    | Wien                     |                      |                      |                  |         |                               |  |  |
|                                                                                 | Land                                                                                                    | Österreich               |                      |                      |                  |         |                               |  |  |
|                                                                                 |                                                                                                    |                          |                      |                      |                  |         |                               |  |  |

<span id="page-17-1"></span>Abbildung 20: EORI - Status "Ungültigkeitserklärung"

# <span id="page-18-0"></span>7 EORI reaktivieren

Sie können Ihre EORI wieder reaktivieren, sofern diese nicht von Amtswegen für ungültig erklärt wurde. Klicken Sie dazu auf der Seite "EORI Registrierung" auf den Button: "EORI reaktivieren"

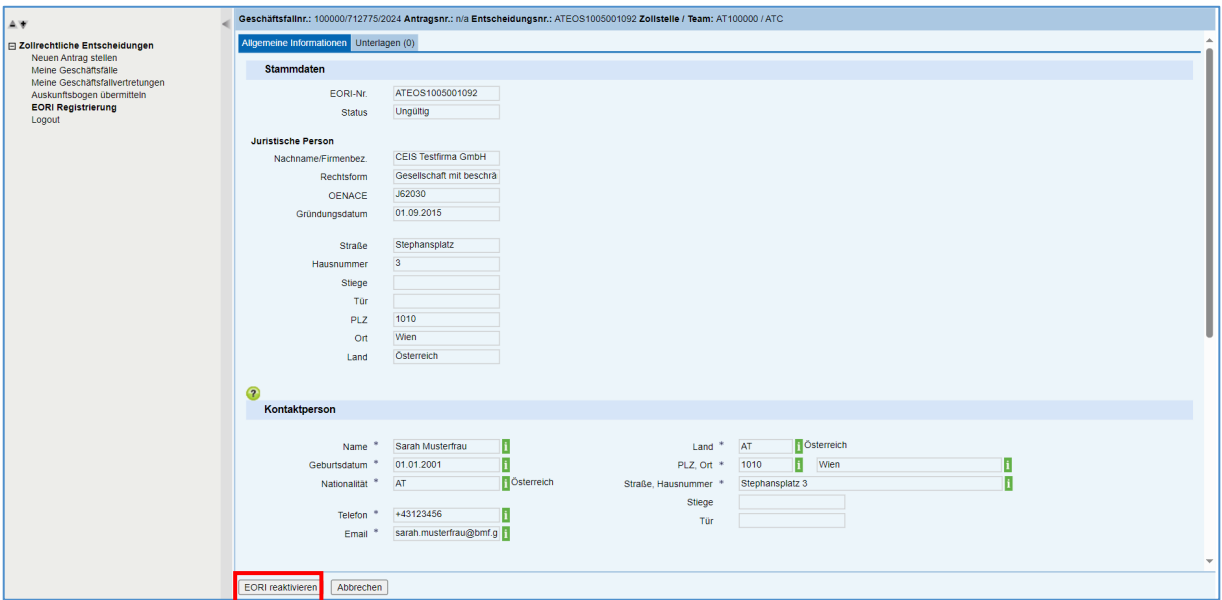

Abbildung 21: EORI reaktivieren

<span id="page-18-1"></span>Sie müssen eine Begründung erfassen und schließen die Reaktivierung mit dem Button "Bestätigen" ab.

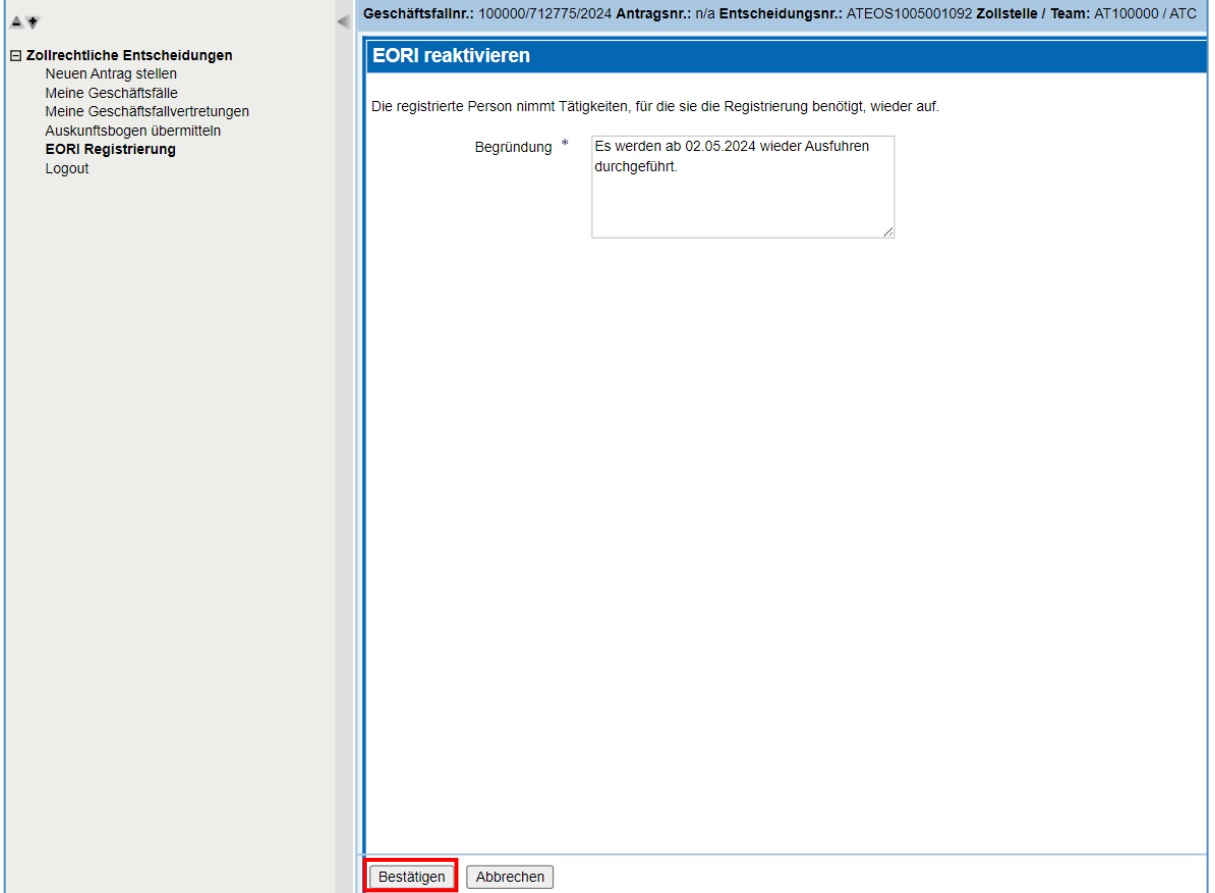

Abbildung 22: EORI reaktivieren – Bestätigung

<span id="page-19-0"></span>Wenn die Reaktivierung erfolgreich abgeschlossen wurde, wird Ihnen eine Erfolgsmeldung mit grünem Balken und in der Sektion "Stammdaten" der Status "Aktiv" angezeigt.

<span id="page-19-1"></span>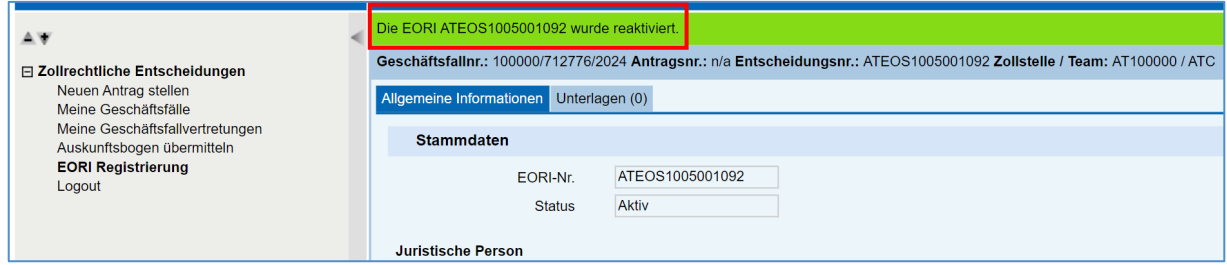

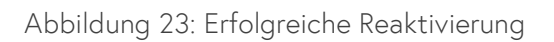

## <span id="page-20-0"></span>8 Anmerkung – Dokumente hochladen

Um ein Dokument hochzuladen, ist es notwendig alle Felder zu befüllen, bevor der Button "Dokument hochladen" geklickt wird.

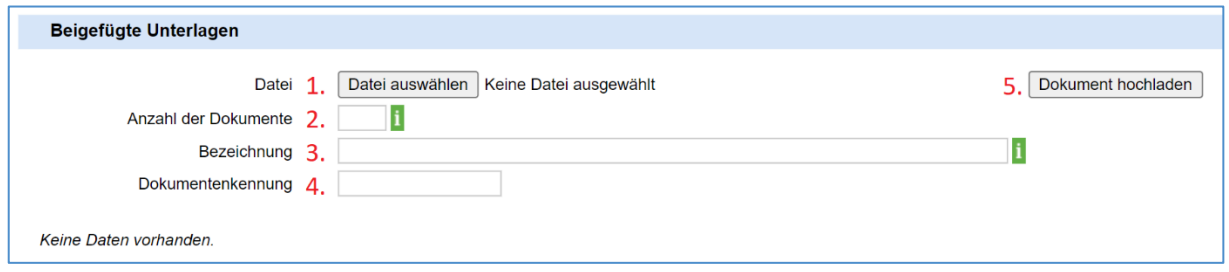

Abbildung 24: Dokumente hochladen

- <span id="page-20-1"></span>1. Wählen Sie die Datei aus, die Sie hochladen möchten.
- 2. Anzahl der Dokumente, die sich in dieser Datei befinden (normalerweise 1)
- 3. Bezeichnung des Dokuments (frei wählbar)
- 4. Kennung des Dokuments (frei wählbar)
- 5. Danach können Sie mit "Dokument hochladen" den Upload durchführen.

Nach dem erfolgreichen Upload erscheint Ihr Dokument in einer Tabelle unter dem Upload-Bereich:

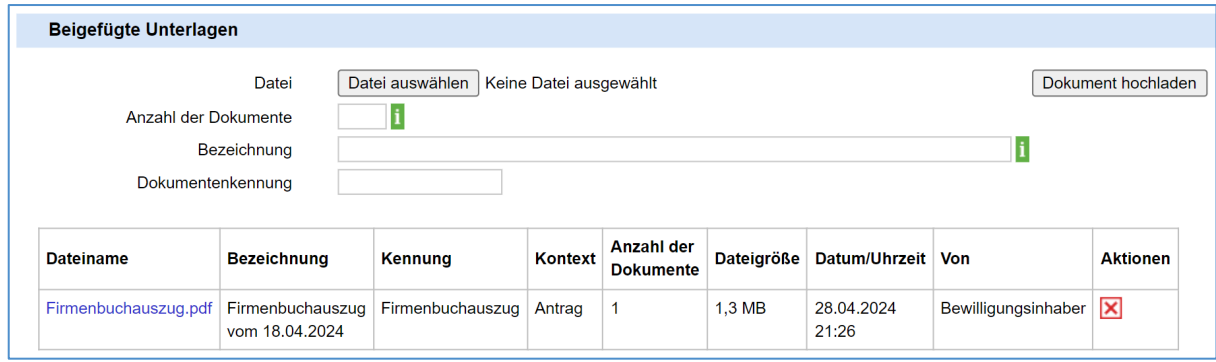

Abbildung 25: Erfolgreiches Upload der Unterlagen

<span id="page-20-2"></span>Falls Sie mehrere Dokumente hochladen möchten, können Sie den Upload-Bereich einfach erneut, wie beschrieben, verwenden.

Mit dem Button "<sup>\*</sup> \* können Dokumente wieder entfernt werden.

# <span id="page-21-0"></span>9 Helpdesk

Falls Sie Unterstützung bei der EORI Registrierung benötigen sollten, wenden Sie sich bitte an das **Competence Center Kundenadministration (CC-K)**:

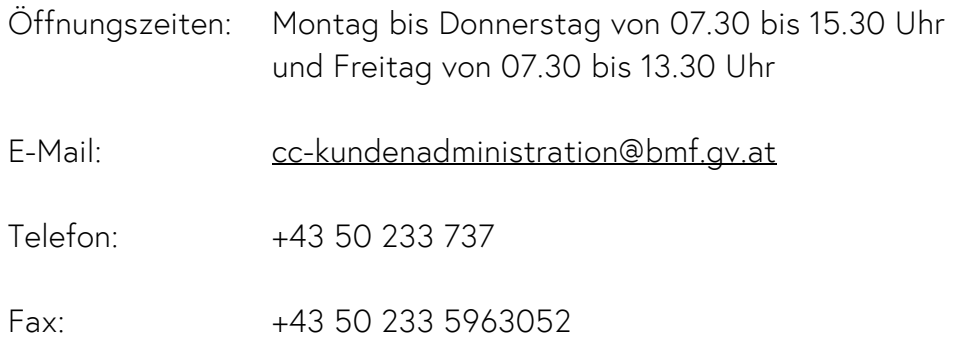

# <span id="page-22-0"></span>10 Impressum

#### Medieninhaber, Verleger und Herausgeber:

Bundesministerium für Finanzen Wien, 2024. Stand: Mai 2024 Version: 10

#### Copyright und Haftung:

Ein auszugsweiser Abdruck ist nur mit Quellenangabe gestattet, alle sonstigen Rechte sind ohne schriftliche Zustimmung des Medieninhabers unzulässig. Es wird darauf verwiesen, dass alle Angaben in dieser Publikation trotz sorgfältiger Bearbeitung ohne Gewähr erfolgen und eine Haftung des Bundesministeriums für Finanzen und der Autorinnen und Autoren ausgeschlossen ist. Rechtausführungen stellen die unverbindliche Meinung der Autorinnen und Autoren dar und können der Rechtsprechung der unabhängigen Gerichte keinesfalls vorgreifen.